## **iCloud Enrollment Guide**

1. You can access the iCloud site by clicking on the Cloud Login button on the home page. [www.cloud.edu](http://www.cloud.edu/)

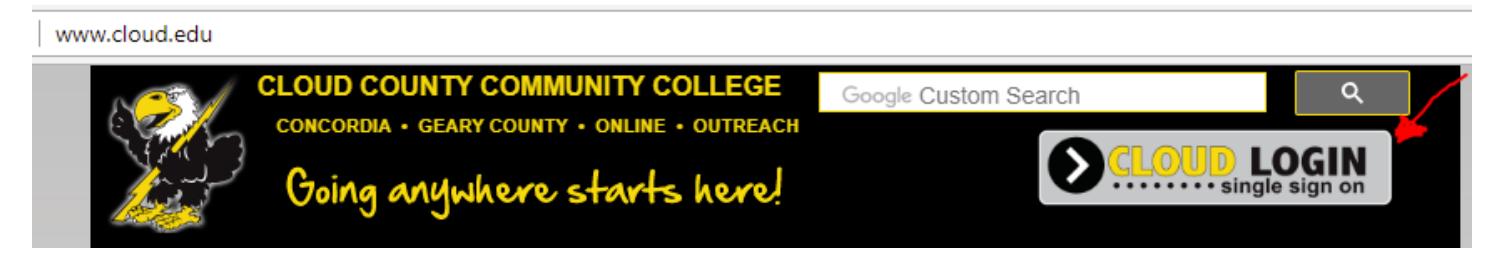

2. If you are new to Cloud use the 'Click Here' link. You should have received your username and password via the email from Cloud after you applied for admission. Returning students should use your T-bird log in. If you are unable to log in, contac[t it@cloud.edu.](mailto:it@cloud.edu)

Once you are logged in, click on the iCloud icon.

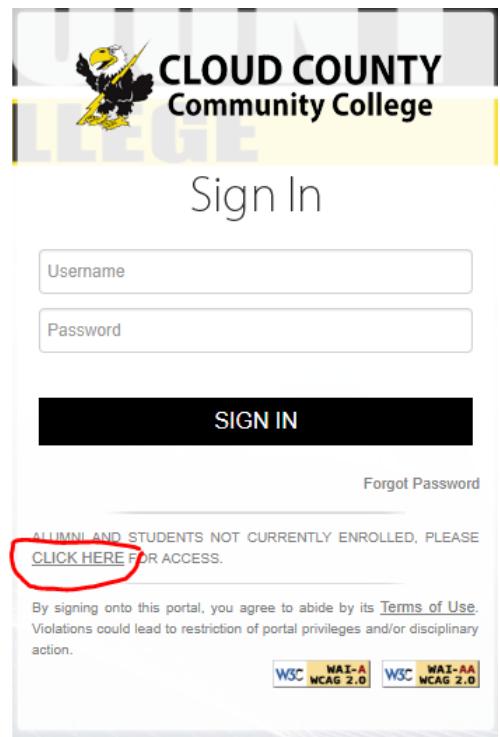

- 3. With a successful login, students gain access to different 'tabs' or sections of the iCloud site. The 'Students' tab is the focus of this guide. Click the 'Students' tab to load the Students page.
- 4. In the 'Students' tab, look in the left navigation list for 'Course Enrollment Info', click the link to load the 'Course Enrollment Info' page.

5. In the 'Course Enrollment Info' page, students can access their current class schedule, view past course history, search for courses, and add courses for an upcoming term.

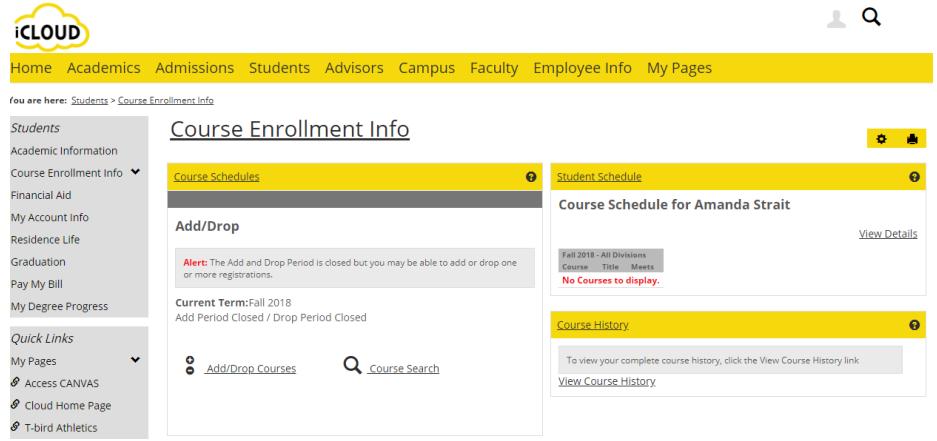

6. Click on 'Course Enrollment Info' and you will see the 'Course Search' link. To find the course(s) you would like to add click 'Course Search'.

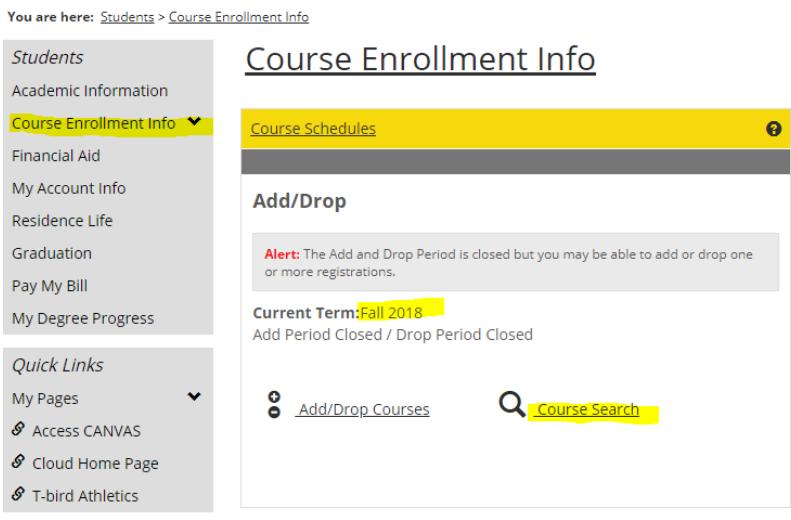

If you do not see 'Course Search' you probably need to review/update your personal information before enrolling. Click on 'Complete the Personal Info Update form' in the add/drop portal to access the form if you are prompted. After you complete the Personal Info Update the 'Course Search' icon should appear.

7. The easiest way to find the classes you are looking for is by doing a search based on 'Term' and 'Campus'. Select the Term you would like to enroll in and the Campus you would like to take the class from then click 'Search'.

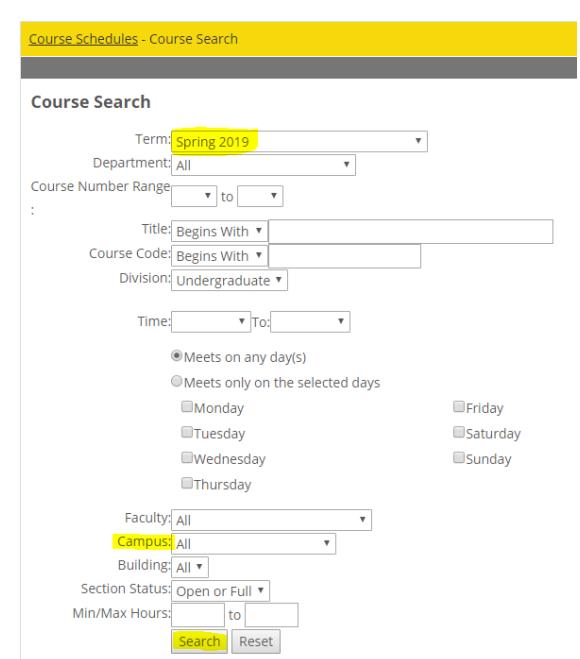

Course Enrollment Info

8. A page of search results shows all courses whose campus is 'Internet' for example. You will notice most of the courses have an add box on the left side but some may not. If there is an add box by a course that means you are able to enroll in that course. Students can access a brief course description and course pre-requisite information by clicking on the Course code. For courses with pre-requisites, the pre-requisite must be met and in the CCCC database (send official transcript for evaluation if necessary) before students will be allowed to enroll in that particular course.

Click on the box in the Add column to add the course. After you are finished, scroll to the bottom of the screen and select "Add Courses".

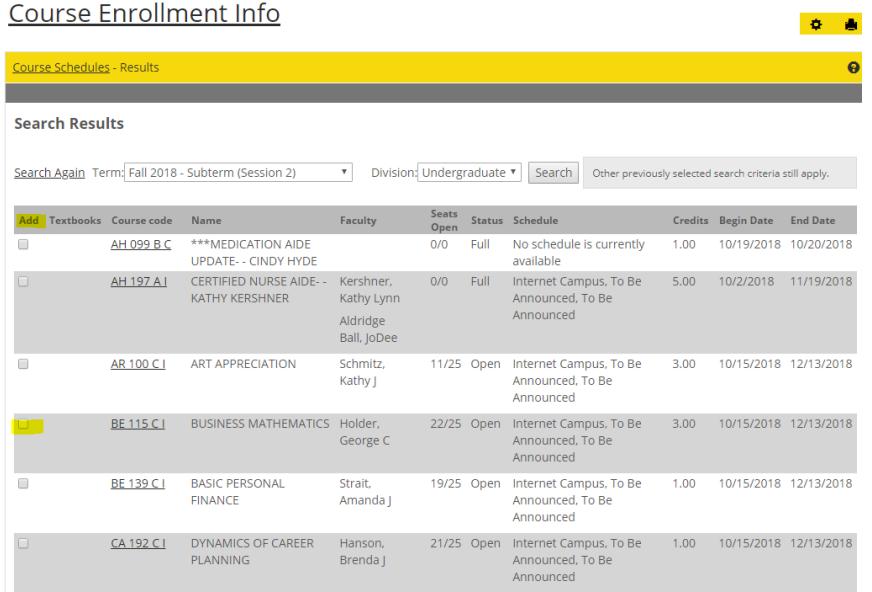

9. After adding a course, you return to the Add/Drop Courses view. In this view, the courses you have selected will be listed. All courses will need to be approved by an advisor. Courses already approved by your advisor are listed under "Your Schedule" (Registered). If you have outstanding approvals, they are listed in the "Awaiting Advisor Approval" table. When you select a course and it appears on your list a seat is reserved for you in the course. If you add a course then decide to unenroll, you will need to e-mail your specific drop request to [advisement@cloud.edu.](mailto:advisement@cloud.edu) Students do not have rights to drop through iCloud.

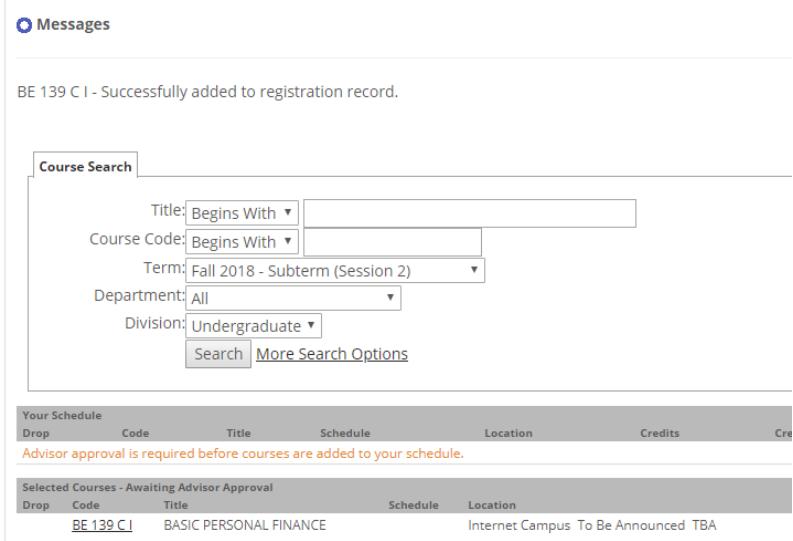

- 10. Repeat steps 8 and 9 for each additional course you wish to take. Once you have selected all your courses an advisor will review your request. Your advisor will e-mail you with questions and notify you once your courses have been approved.
- 11. Log out of your iCloud account when you are finished searching for courses.
- 12. Don't forget to order your textbooks for your courses from [www.tbirdbookstore.com](http://www.tbirdbookstore.com/) and set up payment arrangements before the semester begins throug[h http://www.cloud.edu/Students/tuition-and-payments/index.](http://www.cloud.edu/Students/tuition-and-payments/index)